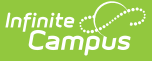

# **Batch Program Assignment Wizard**

Last Modified on 06/04/2024 7:17 am CD

Batch Program [Assignment](http://kb.infinitecampus.com/#batch-program-assignment-wizard-editor) Wizard Editor | Add Program [Participation](http://kb.infinitecampus.com/#delete-program-participation) | Delete Program Participation | Edit Program [Participation](http://kb.infinitecampus.com/#edit-program-participation)

Tool Search: Batch Program Assignment Wizard

The **Batch Program Assignment Wizard** adds, deletes or modifies the selected flag, graduation program, academic program, program or program with sessions to (or from) the selected students' Flags, Programs, or Programs (Student Information > General) tools.

Students receiving a flag, graduation program, academic program, program assignment or program session are chosen by using filters or by selecting students using the batch add option. The selected flag, program or academic program is assigned as of the entered start date. A student can have multiple assignments of any program type other than graduation. Students are allowed only one graduation program assignment. If the student already has a graduation program assigned to them, it is overwritten when a new assignment is made.

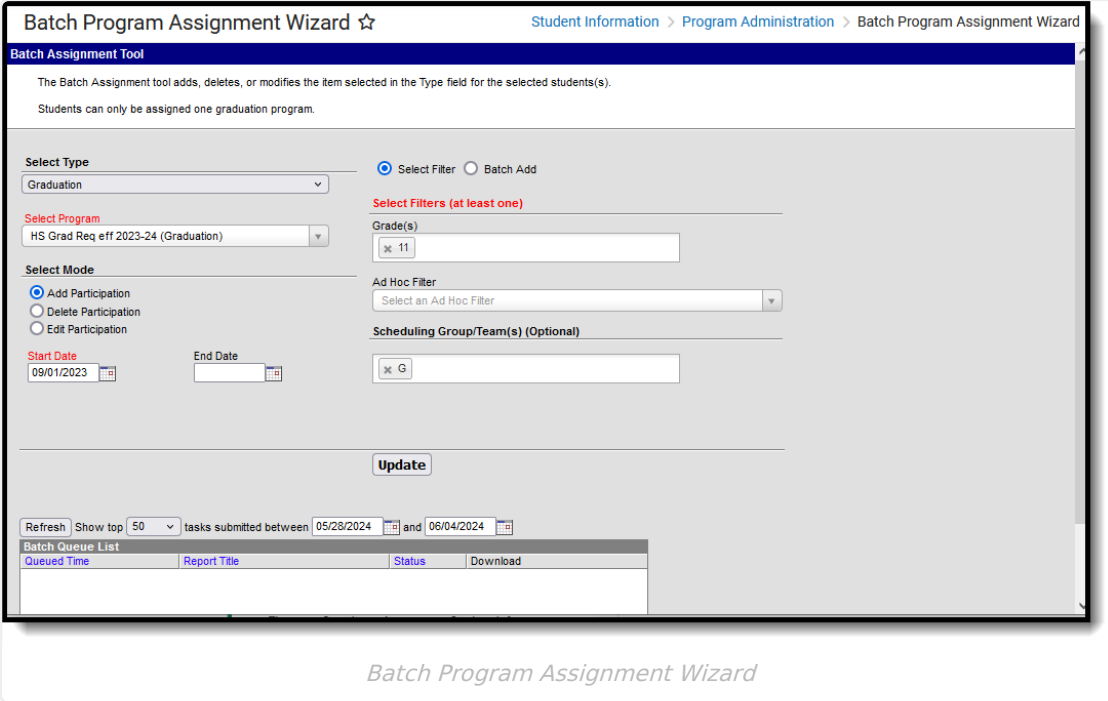

When assigning programs, students must meet the requirements of the program. For example, students assigned to a graduation program must have the appropriate cohort start and end year information associated with the selected graduation program.

## **Batch Program Assignment Wizard Editor**

The following table defines the options available on the Batch Program Assignment Wizard.

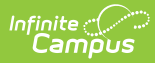

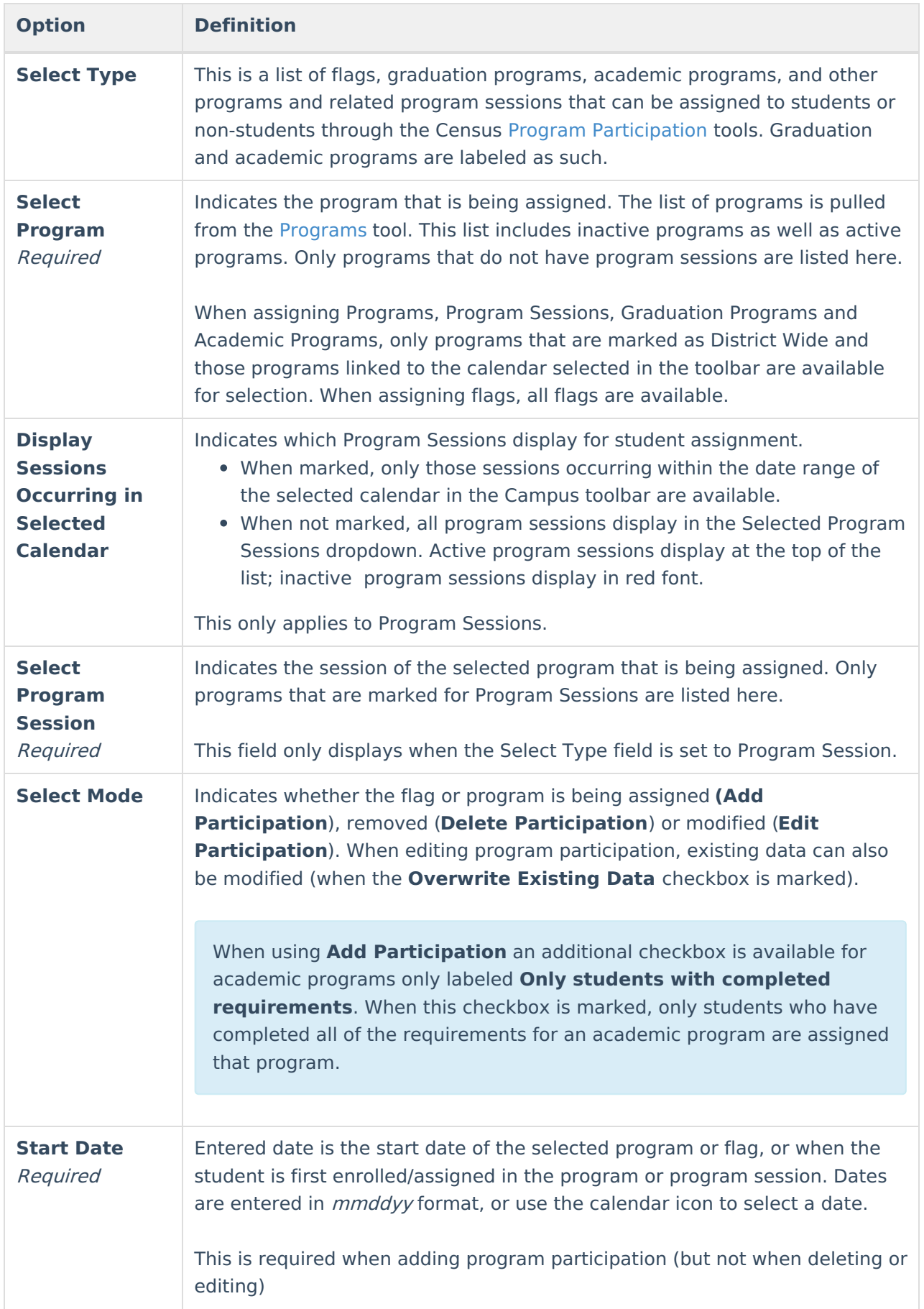

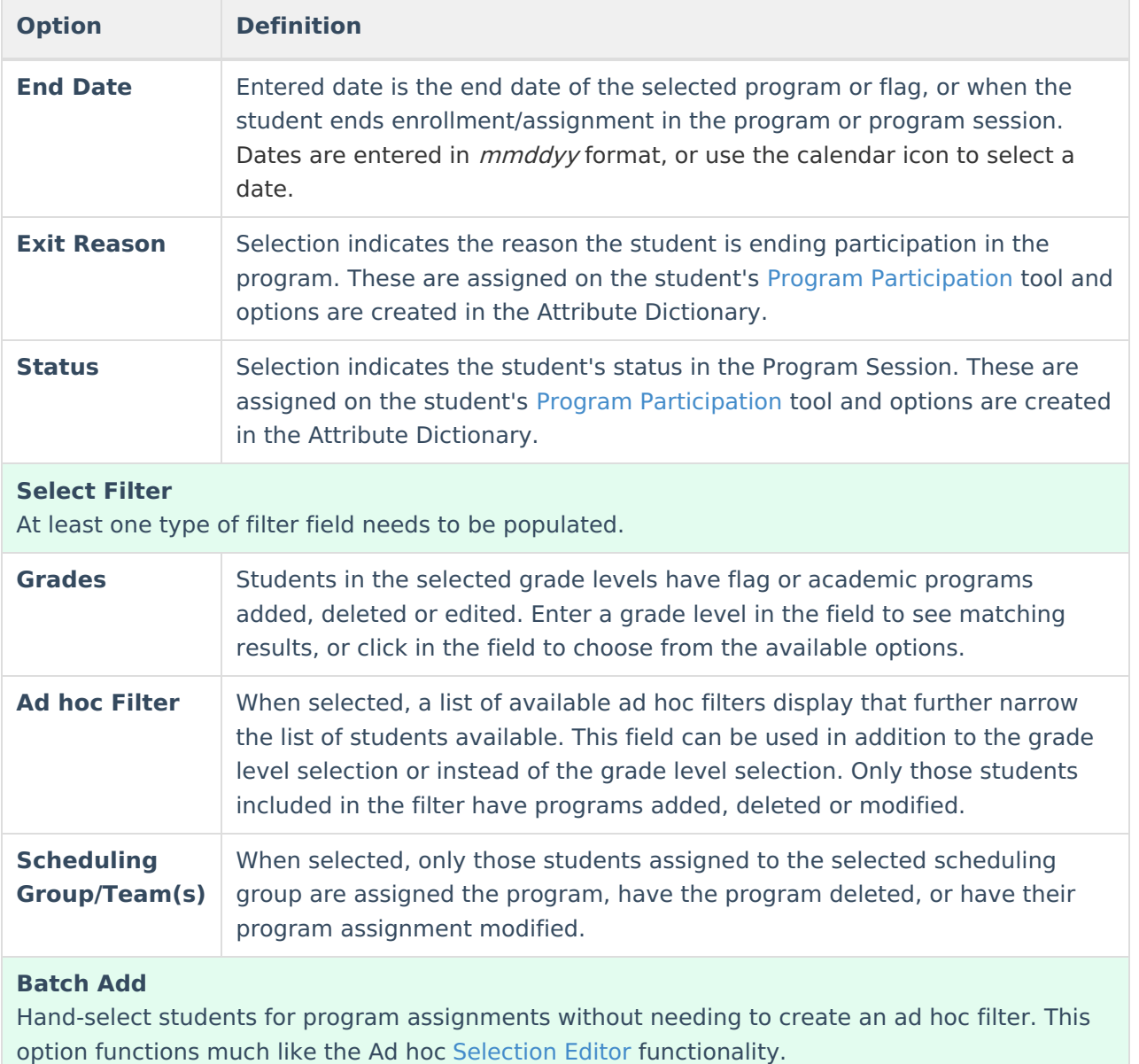

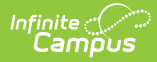

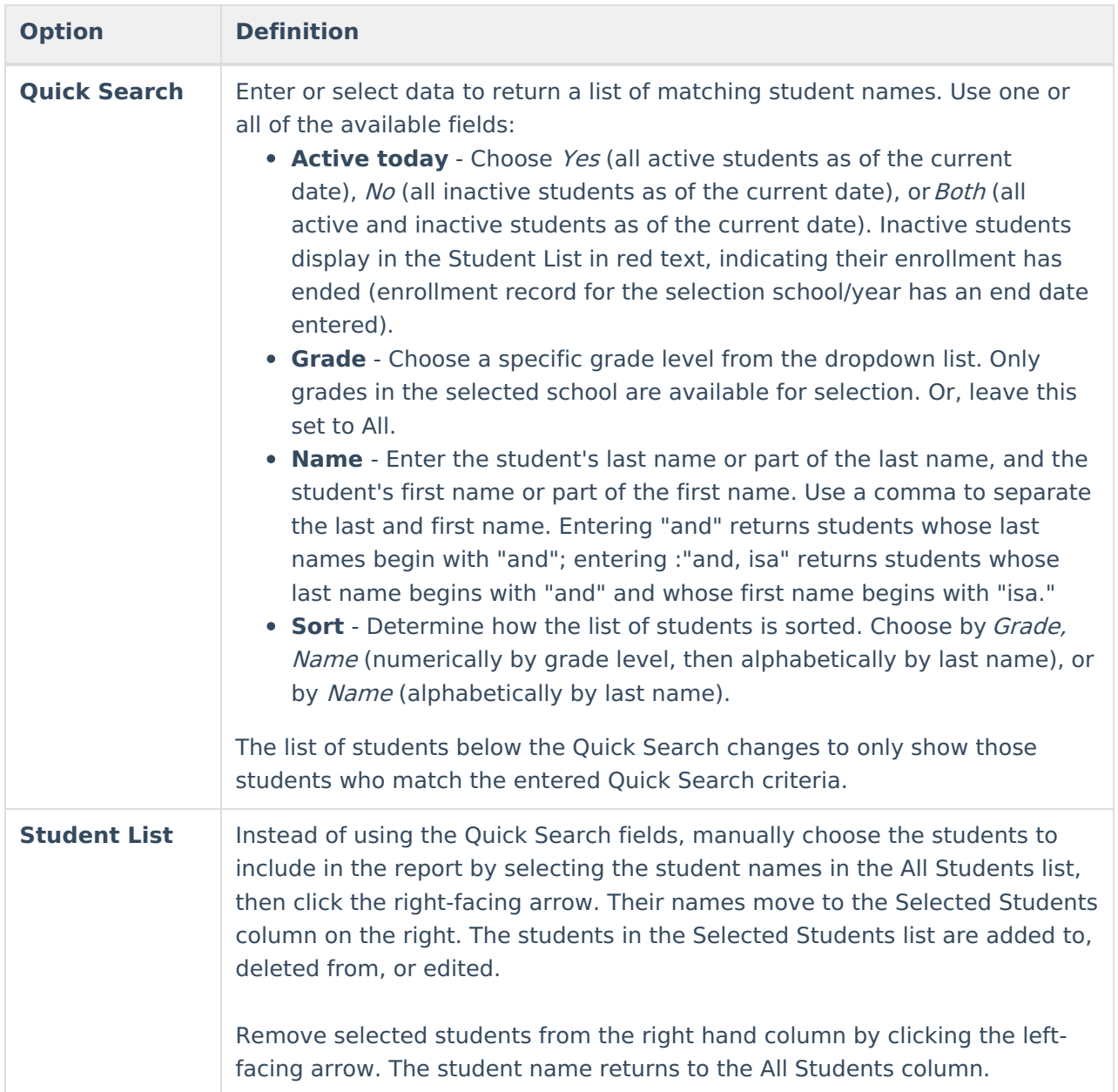

The Editor also displays Summary information that lists the selected programs and program sessions, along with related data as it is selected.

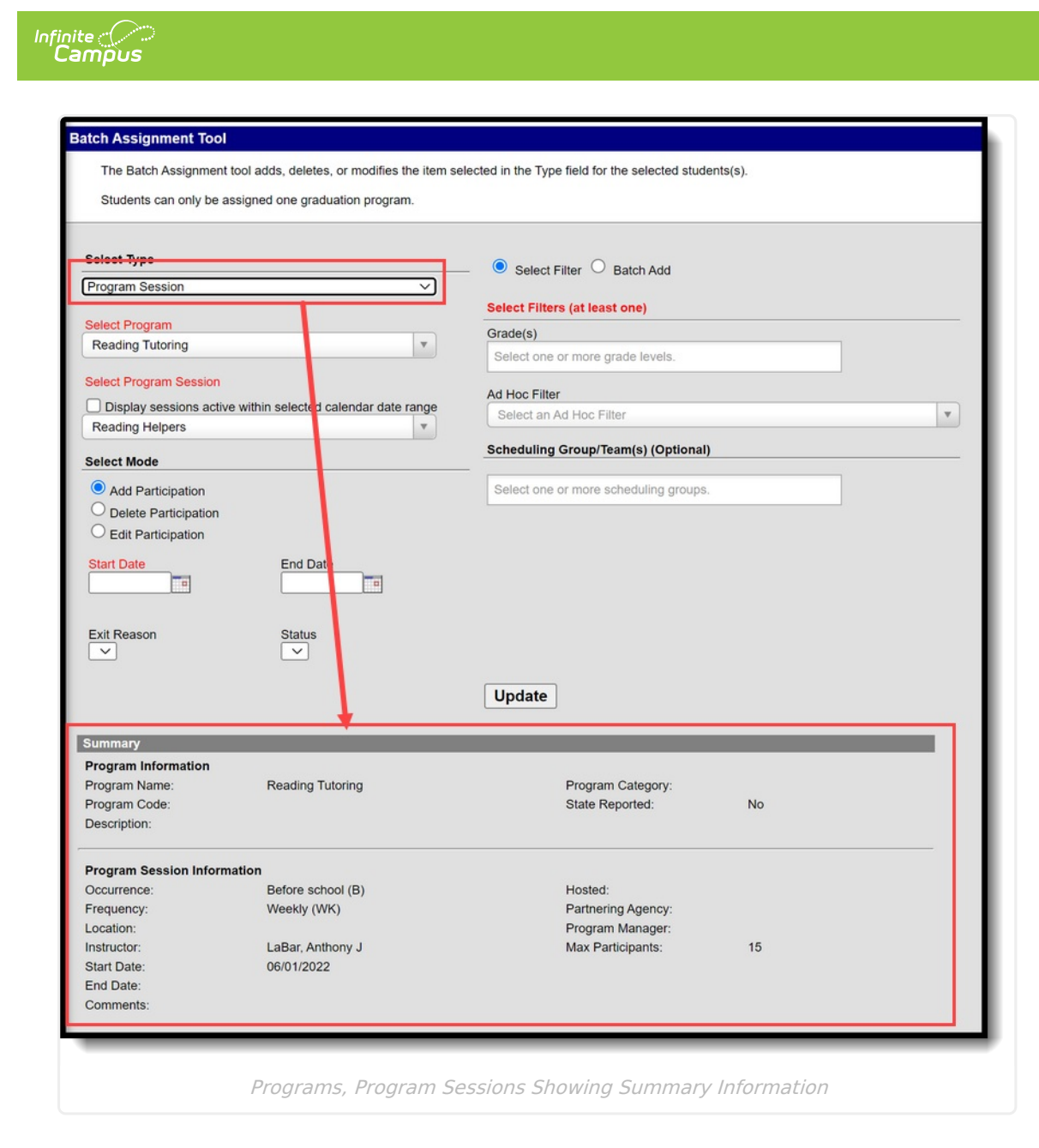

**Program Session Dates:** When assigning program sessions, the entered start and end dates must be within the selected program session start and end dates.

**Max Participants:** When enrollment in a program session meets the entered Max Participant number, a pop-up message displays. Additional students can still be added to the program session, but be aware the enrollment has exceeded the entered value.

**Graduation Programs**: When assigning graduation programs, a warning message displays indicating any graduation program already assigned to a student are overwritten with the new program. A student can only be assigned one graduation program at a time.

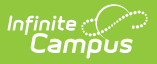

Depending on the amount of students selected when managing programs, the process to add or delete programs may take some time. Please be patient and wait for the confirmation that programs have been modified. Also consider choosing a smaller set of students.

## **Add Program Participation**

### **Add Program Participation using the Select Filter Options**

- 1. Select the program type to add from the **Select Typ**e dropdown.
- 2. Select the program to add from the **Select Program** dropdown.
- 3. If applicable, mark the **Display sessions occurring in selected calendar** checkbox.
- 4. Select the **Add Participation** mode.
	- A checkbox that can be used to add **Only students with completed requirements** is available if you are adding participation for an academic program.
- 5. Enter the **Start Date** for when the student starts in the program.
- 6. Select the **Select Filter** radio button.
- 7. Enter the **Grade**(s) of the students, or select an **Ad hoc filter** from the dropdown list, or enter a **Scheduling Group/Team.**
- 8. Select the **Update** button. The selected program is added to the students in the selected grade levels, ad hoc filters and scheduling teams. The **Submit to Batch Option** is made available when you have chosen to add participation for an academic program and marked the **Only students with completed requirements** checkbox.

A pop-up window that notes the total count of programs updated (or, how many students were assigned the program) displays when the Batch Program Assignment tool has completed. Click the OK button on this pop-up to continue.

### **Add Program Participation using the Batch Add Options**

- 1. Select the program type to add from the **Select Typ**e dropdown.
- 2. Select the program to add from the **Select Program** dropdown.
- 3. If applicable, mark the **Display sessions occurring in selected calendar** checkbox.
- 4. If applicable, select the **Program Sessions** from the dropdown list.
- 5. Select the **Add Participation** mode.
	- A checkbox that can be used to add **Only students with completed requirements** is available if you are adding participation for an Academic Program.
- 6. Enter the **Start Date** for when the student starts in the program.
- 7. Select the **Batch Add** radio button.
- 8. Enter the **Quick Search** options, or select the students from the Student List manually by moving the desired students from the All Students column to the Selected Students column.
- 9. Select the **Update** button. The selected program is added to the selected students. The **Submit to Batch Option** is made available when you have chosen to add participation for

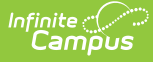

an academic program and marked the **Only students with completed requirements** checkbox.

A pop-up window that notes the total count of programs updated (or, how many students were assigned the program) displays when the Batch Program Assignment tool has completed. Click the OK button on this pop-up to continue.

### **Delete Program Participation**

Deleting graduation program participation deletes any associated planned courses for a student.

#### **Delete Program Participation using the Select Filter Options**

- 1. Select the type of program from the **Select Type** dropdown list.
- 2. Select the program to delete from the **Select Program** dropdown list.
- 3. If applicable, mark the **Display sessions occurring in selected calendar** checkbox.
- 4. Select the **Delete Participation** mode.
- 5. Select the **Select Filter** radio button.
- 6. Enter the **Grade**(s) of the students, or select an **Ad hoc filter** from the dropdown list, or enter a **Scheduling Group/Team.**
- 7. Select the **Update** button. The selected program is removed from the participants in the selected grade levels, ad hoc filters and scheduling teams.

A pop-up window displays. For any flag or program type other than graduation programs this popup window notes the total count of programs updated (or, how many students had the program deleted) when the Batch Program Assignment tool has completed. Click the OK button on this popup to continue. For graduation programs a pop-up window displays with a warning stating "With the deletion of the student's graduation plan participation, all (# of courses) of their planned courses are also deleted. Are you sure you want to continue?". You can click OK to proceed or Cancel to cancel.

#### **Delete Program Participation using the Batch Add Options**

Deleting graduation program participation deletes any associated planned courses for a student.

- 1. Select the type of program from the **Select Type** dropdown list.
- 2. Select the program to delete from the **Select Program** dropdown list.
- 3. If applicable, mark the **Display sessions occurring in selected calendar** checkbox.

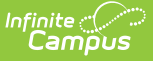

- 4. Select the **Delete Participation** mode.
- 5. Select the **Batch Add** radio button.
- 6. Enter the **Quick Search** options, or select the students from the Student List manually by moving the desired students from the All Students column to the Selected Students column.
- 7. Select the **Update** button. The selected program is added to the selected students.

A pop-up window displays. For any flag or program type other than graduation programs this popup window notes the total count of programs updated (or, how many students had the program deleted) when the Batch Program Assignment Wizard has completed. Click the OK button on this pop-up to continue. For graduation programs a pop-up window displays with a warning stating "With the deletion of the student's graduation plan participation, all (# of courses) of their planned courses are also deleted. Are you sure you want to continue?". You can click OK to proceed or Cancel to cancel.

# **Edit Program Participation**

#### **Edit Program Participation using the Select Filter Options**

- 1. Select the type of program or program session from the **Select Type** dropdown list.
- 2. Select the program name from the Select Program dropdown list.
- 3. If applicable, mark the **Display sessions occurring in selected calendar** checkbox.
- 4. If the selected program has a Program Session, select the desired Program Session from the dropdpown list.
- 5. Select the program to edit from the Select Program dropdown list.
- 6. Choose the **Edit Participation** mode.
- 7. If existing program assignment data should be overwritten, mark the **Overwrite Existing Data** checkbox. If existing data should not be overwritten, leave this checkbox unmarked.
- 8. If modifying program start dates, enter the correct **Start Date**. When the **Overwrite Existing Data** checkbox is marked, determine if the entered date should be included in the overwritten data. If yes, mark the **Include** checkbox.
- 9. If modifying program end dates, enter the correct **End Date**. When the **Overwrite Existing Data** checkbox is marked, determine if the entered date should be included in the overwritten data. If yes, mark the **Include** checkbox.
- 10. If modifying program **Exit Reasons**, select the desired option from the dropdown list. When the **Overwrite Existing Data** checkbox is marked, determine if this field should be included in the overwritten data. If yes, mark the **Include** checkbox.
- 11. If modifying program **Status**, select the desired option from the dropdown list. When the **Overwrite Existing Data** checkbox is marked, determine if this field should be included in the overwritten data. If yes, mark the **Include** checkbox.
- 12. Select the **Select Filter** radio button.
- 13. Enter the **Grade**(s) of the students, or select an **Ad hoc filter** (both a grade level and an Ad hoc filter can be selected) from the dropdown list, or enter a **Scheduling Group/Team.**
- 14. Select the **Update** button. The selected program is modified for the entered dates and reasons for the selected students.

A pop-up window that notes the total count of programs updated (or, how many students had

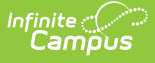

program information modified) displays when the Batch Program Assignment Wizard has completed. Click the OK button on this pop-up to continue.

### **Edit Program Participation using the Batch Add Options**

- 1. Select the type of program or program session from the **Select Type** dropdown list.
- 2. Select the program name from the Select Program dropdown list.
- 3. If applicable, mark the **Display sessions occurring in selected calendar** checkbox.
- 4. If the selected program has a Program Session, select the desired Program Session from the dropdpown list.
- 5. Select the program to edit from the Select Program dropdown list.
- 6. Choose the **Edit Participation** mode.
- 7. If existing program assignment data should be overwritten, mark the **Overwrite Existing Data** checkbox. If existing data should not be overwritten, leave this checkbox unmarked.
- 8. If modifying program start dates, enter the correct **Start Date**. When the **Overwrite Existing Data** checkbox is marked, determine if the entered date should be included in the overwritten data. If yes, mark the **Include** checkbox.
- 9. If modifying program end dates, enter the correct **End Date**. When the **Overwrite Existing Data** checkbox is marked, determine if the entered date should be included in the overwritten data. If yes, mark the **Include** checkbox.
- 10. If modifying program **Exit Reasons**, select the desired option from the dropdown list. When the **Overwrite Existing Data** checkbox is marked, determine if this field should be included in the overwritten data. If yes, mark the **Include** checkbox.
- 11. If modifying program **Status**, select the desired option from the dropdown list. When the **Overwrite Existing Data** checkbox is marked, determine if this field should be included in the overwritten data. If yes, mark the **Include** checkbox.
- 12. Select the **Batch Add** radio button.
- 13. Enter the **Quick Search** options, or select the students from the Student List manually by moving the desired students from the All Students column to the Selected Students column.
- 14. Select the **Update** button. The selected program is modified for the entered dates and reasons for the selected students.

A pop-up window that notes the total count of programs updated (or, how many students had program information modified) displays when the Batch Program Assignment tool has completed. Click the OK button on this pop-up to continue.

#### **Previous Versions**

Batch [Assignment](http://kb.infinitecampus.com/help/batch-assignment-tool-2227-2235) Tool [.2227 - .2235}